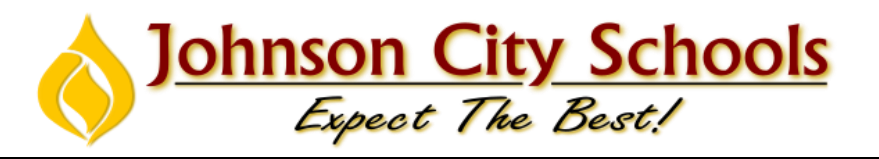

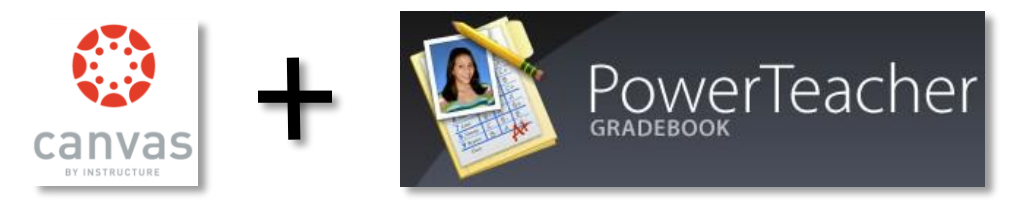

# **How does PowerTeacher work with Canvas Assignment Groups?**

As an instructor, you should mirror your PowerTeacher grading categories in Canvas Assignment Groups to have cross-platform consistency. Canvas Assignments and Graded Discussions default to *Homework*, and Quizzes default to *Quiz*.

In PowerSchool, Canvas will pass back assignments and grades into the same grading category that exists in PowerSchool. Assignment groups and grading categories are case sensitive. If an assignment group does not match a grading category, Canvas Assignments and Graded Discussions default to *Homework*, and Quizzes default to *Quiz*.

Assignment columns are created in PowerSchool once an instructor has graded the object and clicks the Post Grades button from the Canvas Gradebook.

If an assignment group in Canvas has the same grading category description in PowerSchool, Canvas will pass the assignment into the associated grading category in PowerSchool. The only exception is if a category in PowerSchool is named *Assignment*, *Assignments*, or *Quizzes*; these categories will not be matched as they are already associated with the default categories of *Homework* and *Quiz*, respectively.

## **How does Canvas decide which assignments are passed back from Canvas?**

Canvas passes back any assignment, graded discussion, or quiz that includes a check mark in the Post to SIS option. This option determines what assignments are sent to PowerSchool. In Johnson City Schools, we have enabled the Post to SIS option but you can manually remove the check mark from any assignment that you do not want to pass back to PowerSchool.

### *Additionally, Canvas assignments are also subject to the following details:*

- Due dates are required to send an assignment to PowerSchool.
- All assignment names must be unique or they cannot be identified by PowerSchool. If a Canvas assignment has the same name as already exists in PowerSchool, Canvas will not push data for that assignment to PowerSchool.
- Canvas assignments assigned to individual students in a course do not post to PowerSchool. PowerSchool does not support this functionality. Assignments must be assigned for a specific section or for Everyone.
- Assignment names cannot be longer than 30 characters.

# **How do I publish grades to PowerTeacher**

#### Open Grades

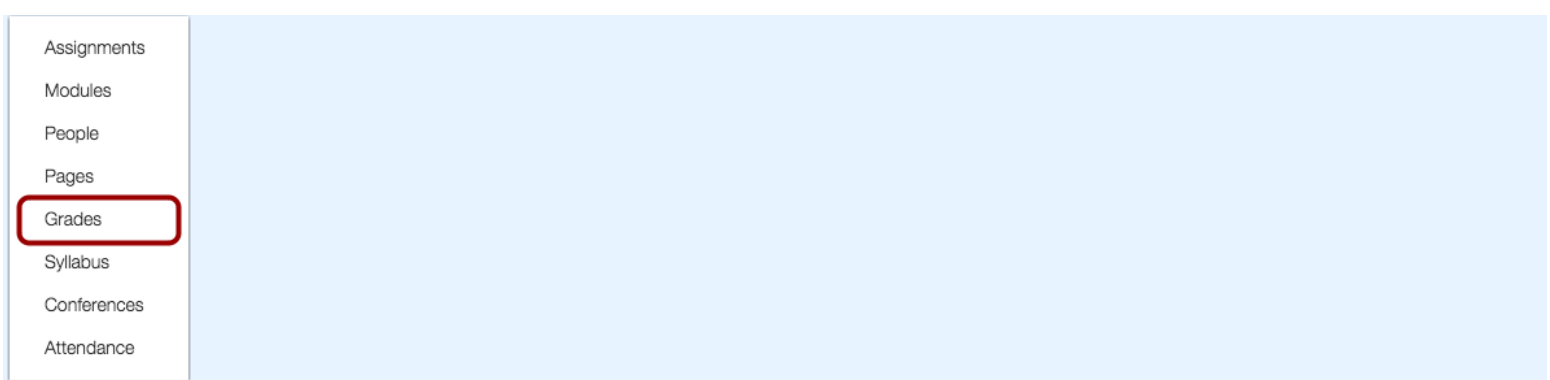

In Course Navigation, click the **Grades** link.

#### Post Grades

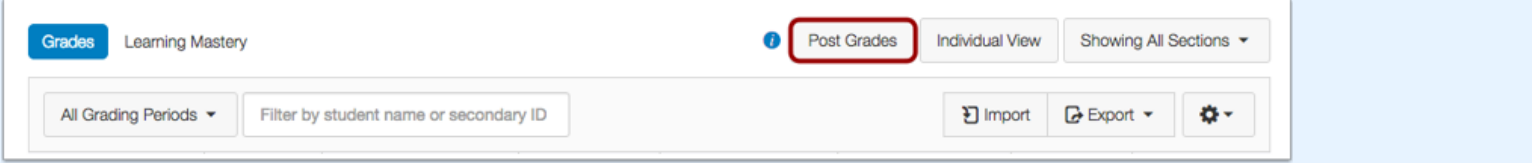

## Click the **Post Grades** button.

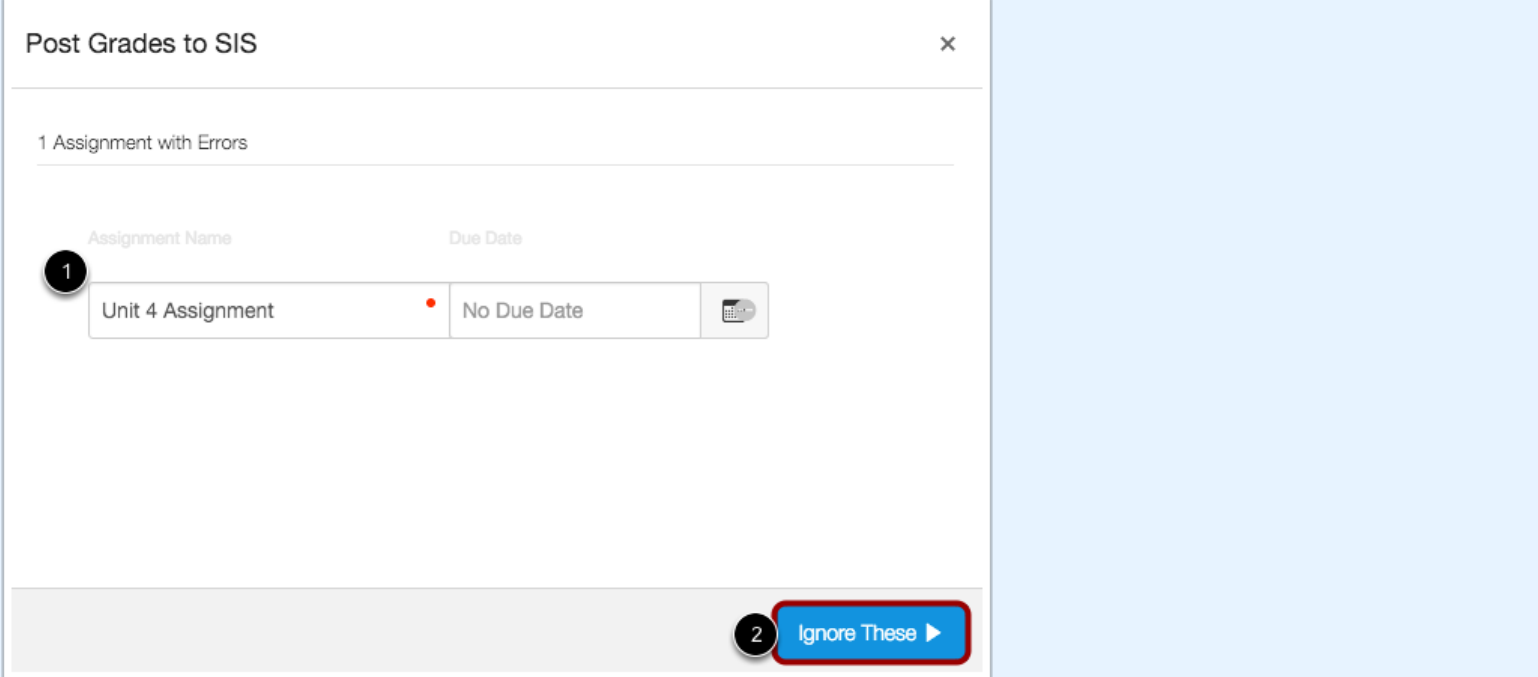

Canvas will notify you if there are any errors with your submission [1]. Errors usually occur because of a duplicate assignment name, the assignment is missing a due date, or both.

A red dot will display next to the error(s). To ignore the error(s), click the **Ignore These** button [2]

## **Correct Errors**

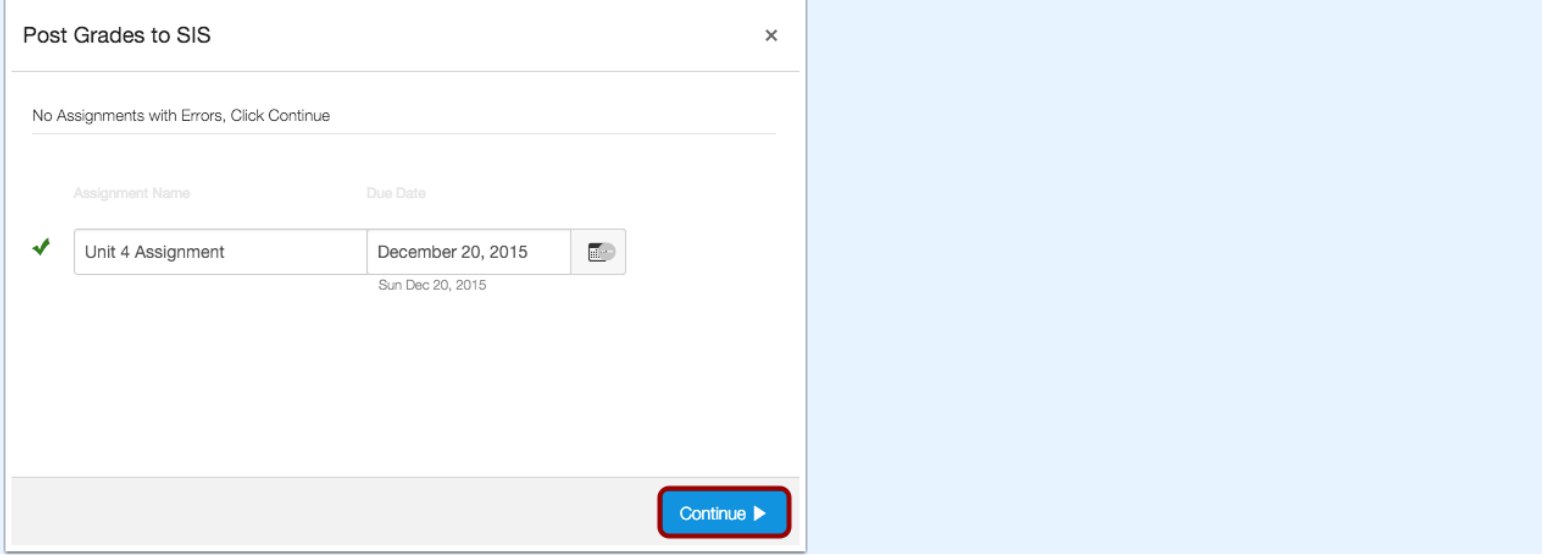

If you want to correct the error(s), update the error field(s) as appropriate.

Once the Gradebook no longer contains assignment error(s), click the **Continue** button.

### Post Grades

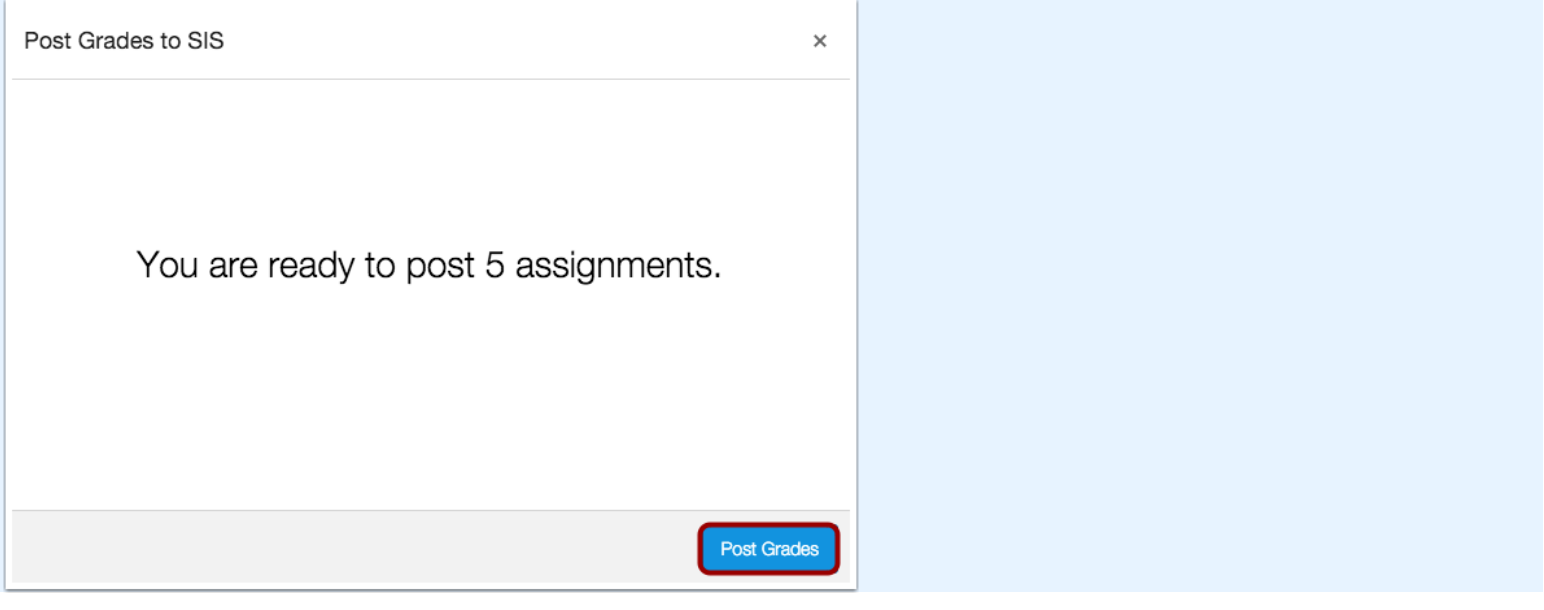

Canvas will confirm the number of assignments that will be sent to PowerSchool. Click the **Post Grades** button. **Note:** It may take a few minutes for data to appear in PowerSchool.